## Internet Browser Adding a Site as an Exception to the Pop-Up Blocker

### Adding a Site as an Exception to the Browser's Pop-Up Blocker

By default Internet browsers may block pop-ups from appearing on your screen. Sometimes this also prevents useful information from appearing. When a useful pop-up is blocked, add the site as an exception so pop-ups from there will not be blocked in the future.

Use the instructions below for the following browsers: Google Chrome, Internet Explorer, or Firefox. Instructions for Macintosh Safari are on the second page.

#### To add site exceptions in Google Chrome:

- 1. In Google Chrome, if you are viewing a site for which popups have been blocked, a notification will appear at the right of the address bar
- 2. Click the notification icon
- 3. In the notification, select Always allow pop-ups from (site)
- 4. Click Done

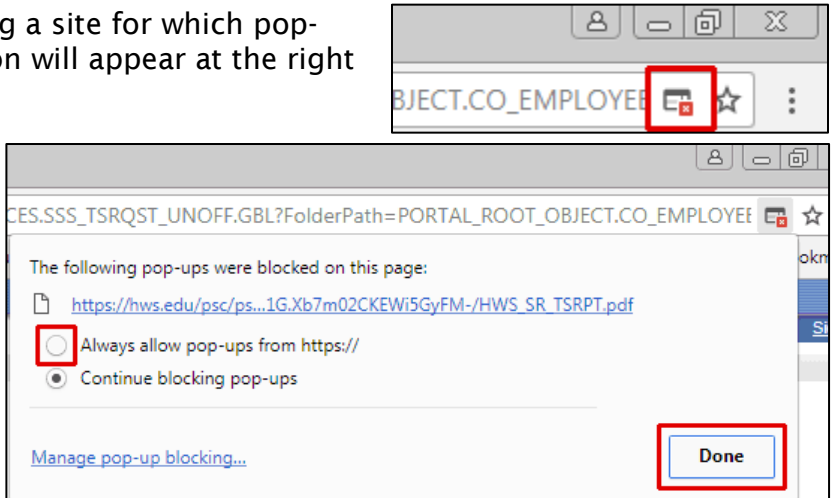

#### To add site exceptions in Internet Explorer:

- 1. In Internet Explorer, if you are viewing a site for which pop-ups have been blocked, a notification will appear at the bottom of the screen Internet Explorer blocked a pop-up from
- 2. In the notification, click Options for this site
- 3. In the options, click Always allow

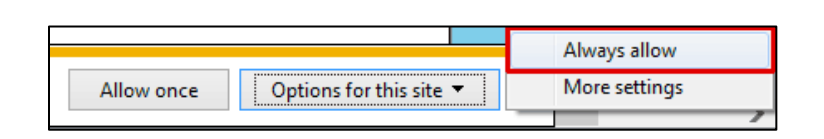

Allow once

Options for this site  $\blacktriangledown$ 

## To add site exceptions in Firefox:

- 1. In Firefox, if you are viewing a site for which pop-ups have been blocked, a notification will appear at the right of the address bar
- 2. Click the notification icon
- 3. In the notification menu, select Allow pop-ups from (site)

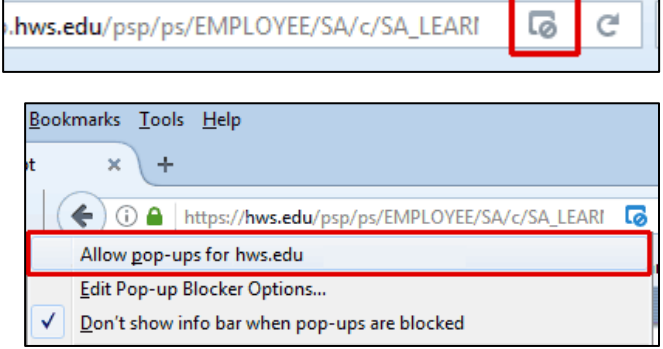

Hobart and William Smith Colleges • Information Technology Services Page 1 of 2

# Internet Browser Adding a Site as an Exception to the Pop-Up Blocker

#### To un-block pop-ups in Safari:

Safari does not have the option to remember specific sites, so Safari users must enable all pop-ups.

- 1. In Safari, go to Safari > Preferences
- 2. Click Security
- 3. Un-check Block pop-up windows
- 4. Exit Preferences

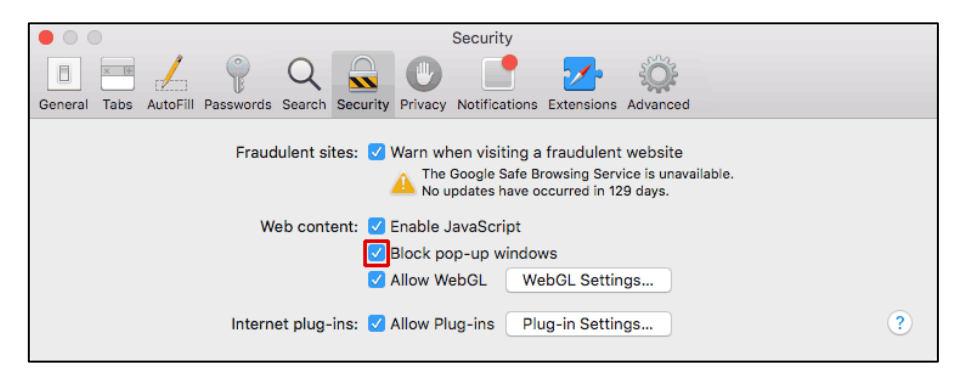